## Course Revisions – Where are the forms?

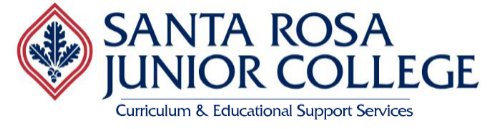

Accessing forms in SIS: All course specific forms are available in SIS. In order to access these forms, you will need to create a new version of the course.

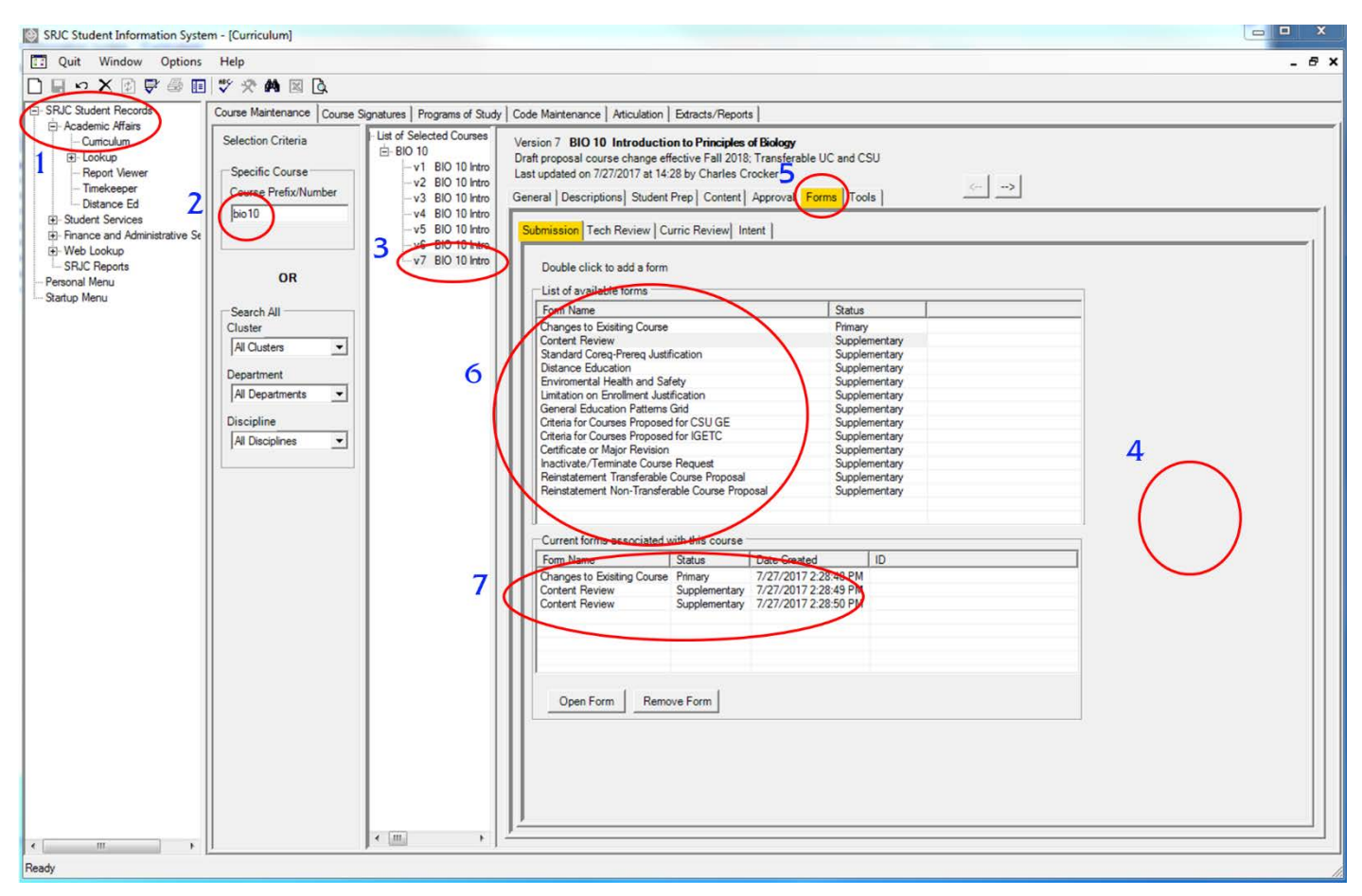

- 1. Open SRJC Student Records (single click)
	- a. Open Academic Affairs (single click)
	- b. Open Curriculum (double click)
- 2. Input Course Prefix/Number (click enter)
- 3. Select most recent version of the course
- 4. Create a new version of the course (right click in the grey area to the right) Enter name of faculty member revising course
- 5. Select the Forms tab
- 6. Double click the form(s) that applies to the course
- 7. Open selected forms